## Converting "Final Break" Lines into Edge-Matched Fire Danger Rating Areas Use this tech tip if your unit has response areas

Requirements: You must have ArcGIS 10.3 or higher and a Standard or Advanced license in order to use this tutorial.

- 1. Open the Fire Danger Rating layers in ArcMap using the instructions in Tech Tip 3.
- 2. Zoom to your study area. The fewer things you have on your map, the fewer things get pulled into your local copy, and the fewer chances for mistakes that affect others' data.
- 3. Make a local copy of the FDRA Layers feature class for editing.
	- a. Right-click on FDRA\_Layers, select "Edit Features", and then click "Create Local Copy For Editing"

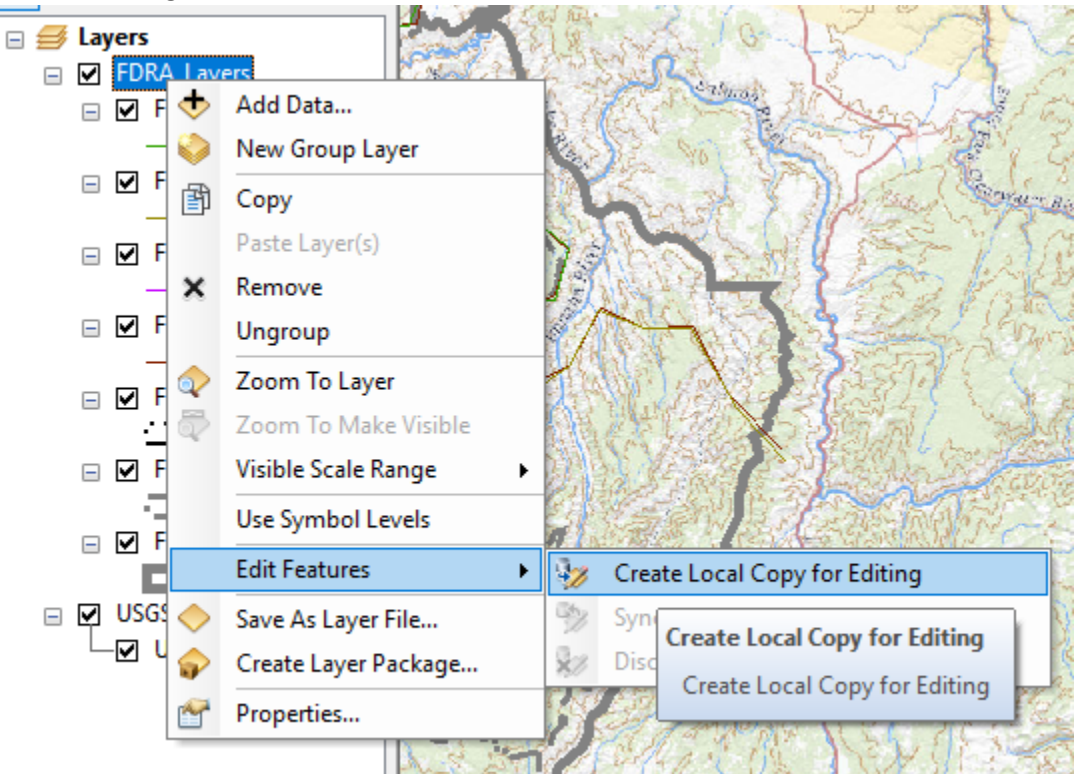

4. Using the Editor Toolbar, start editing.

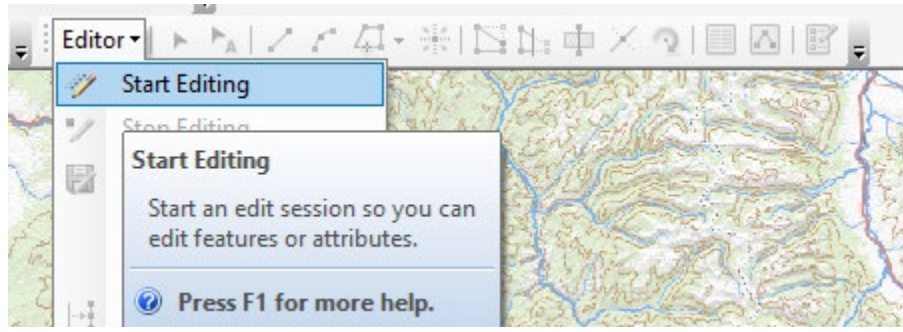

- 5. Copy the Fire Response Areas for your Study Area to the FDRA\_Boundaries\_poly feature class and attribute them appropriately.
	- a. Set your Fire Response Areas as the only selectable layer

a.

# Converting "Final Break" Lines into Edge-Matched Fire Danger Rating Areas Use this tech tip if your unit has response areas

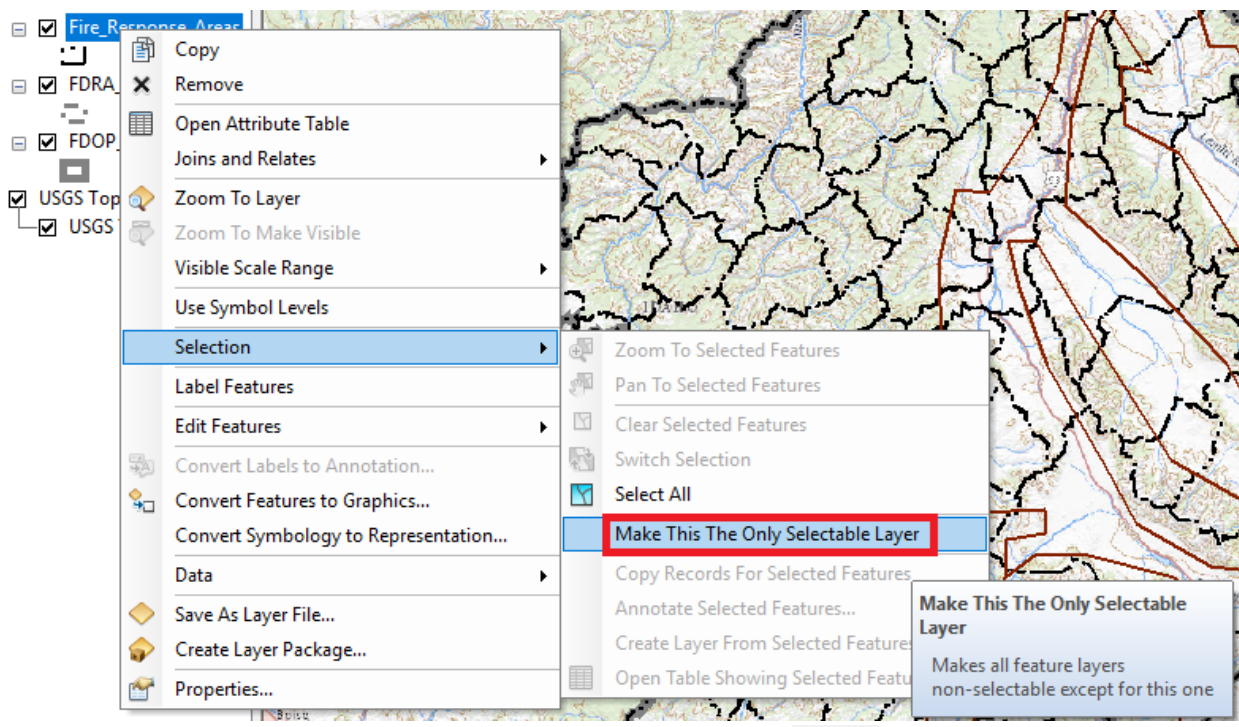

b. Select your Fire Response Areas features using the Select Features  $\|\mathbf{F}\|$  or Select By

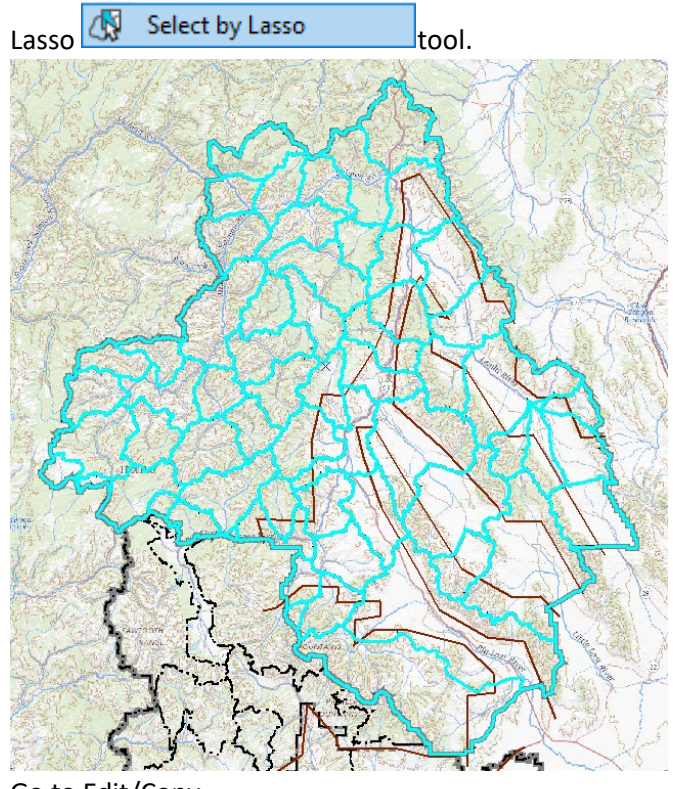

- c. Go to Edit/Copy
- d. Go to Edit/Paste
- e. Choose FDRA\_Boundaries\_poly and press OK.

## Converting "Final Break" Lines into Edge-Matched Fire Danger Rating Areas Use this tech tip if your unit has response areas

f. Open the Attributes window by clicking the Editor menu, choosing Editing Windows, then selecting Attributes.

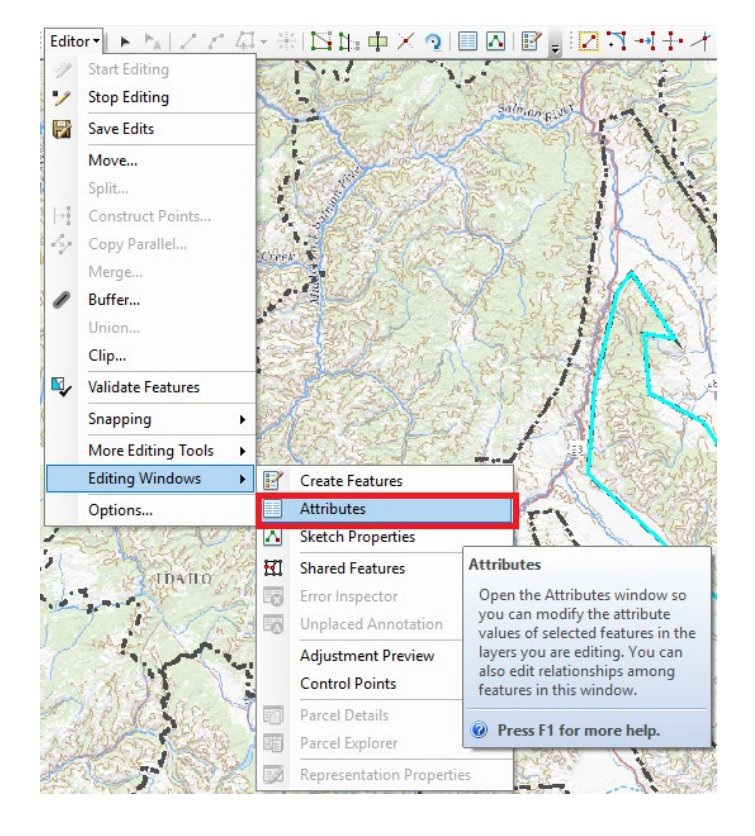

g. Select the group of polygons. Then set the FDOP Name and press OK. This will ensure that the correct attributes carry throughout the process.

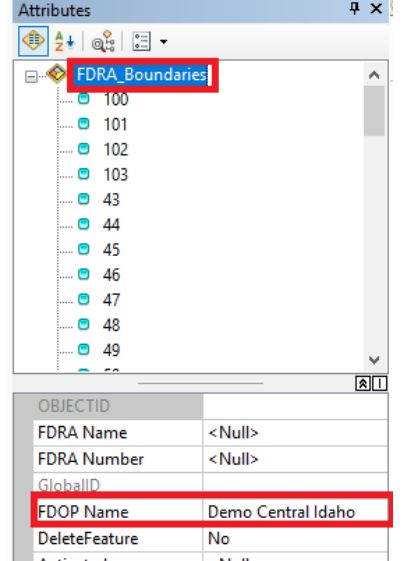

- h. Clear your selection and turn off your Fire Response Areas and Study Area boundary.
- i. Now you have many FDRA polygons, covering your entire study area.

### Converting "Final Break" Lines into Edge-Matched Fire Danger Rating Areas Use this tech tip if your unit has response areas

- 6. Use features in FDRA\_Final\_Breaks feature class to decide how to aggregate (lump) the FDRA polygons into the appropriate pieces.
	- a. Users of the FDRA Creation tool have been instructed to construct final break lines that begin outside the FDOP Boundary, cross into the FDOP, and then cross outside the FDOP boundary before ending. If the user-drawn features in FDRA\_Final\_Breaks end *inside* the FDOP boundary, you will need to find out from the user what their intent was and either have them edit the FDRA Final Breaks lines or have them help you with this step.
	- b. Make FDRA\_Boundaries\_poly the only selectable layer (see step 5a).
	- c. Choose a line in FDRA\_Final\_Breaks that you want to use to split FDRA\_Boundary polygon feature. It is best to start near an edge and work inwards.
	- d. Using the select tool, select the polygons that will make up one FDRA. You may want to consult with one of the users who drew the final break lines if you have questions about which FDRA a Fire Response Area should belong to. Fire Response Areas cannot be split –the whole Fire Response Area must belong to one FDRA or another.

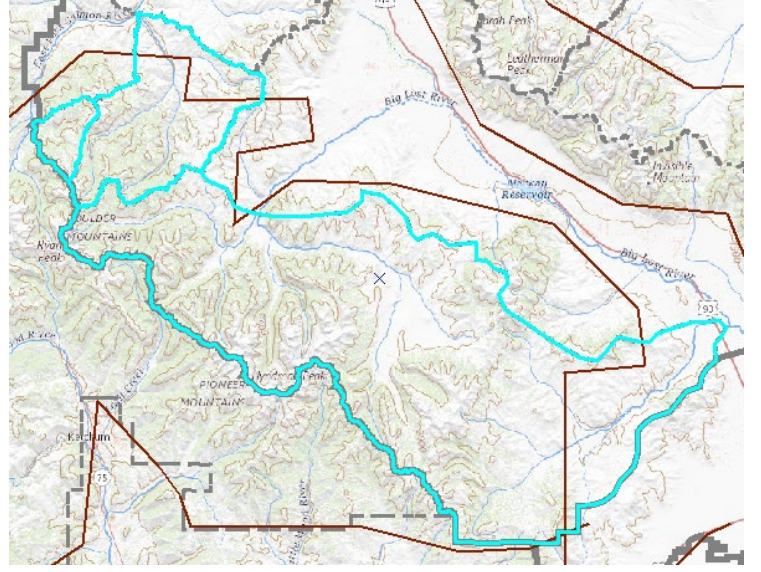

e. Choose the "Merge" tool from the Editor menu to merge the parts into a whole Fire Danger Rating Area.

# Converting "Final Break" Lines into Edge-Matched Fire Danger Rating Areas Use this tech tip if your unit has response areas

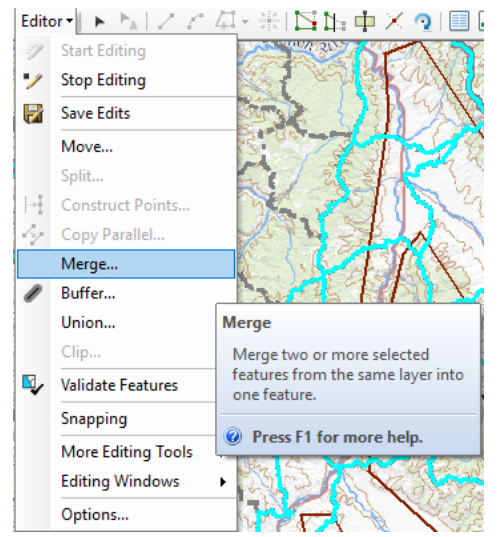

 $\sqrt{4}$  X

f. It's best to attribute your FDRAs as you go. Use the attribute window and give each newly merged FDRA a unique name and number as you go.

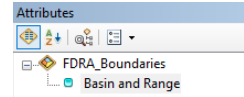

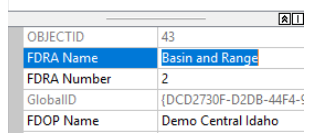

- g. A unique situation can arise where a unit has geographically separate polygons that are treated as one Fire Danger Rating Area. Examples include "sky island" mountainous areas in an area of high desert, isolated valleys in an otherwise mountainous area, or two mountainous areas on opposite sides of a large plain. Regardless the reason, if two separate polygons are being treated as one FDRA, every polygon should have exactly the same FDRA\_Name and FDRA\_Number. Failing to do this will result in problems extracting fire occurrence data later.
- h. Continue the above process d.-g. until the entire study area FDRAs have been created.
- 7. Check Attribution of the FDRAs.
	- a. Be sure to set the "Clip Fires For Fire Family Plus" field to "Yes" this will tell the automated tool to extract a set of fire history, formatted for use in Fire Family Plus. More information can be found in Tech Tip 5, Exporting Fires By Fire Danger Rating Area.
	- b. Review your work to ensure using the attribute table to ensure that all FDRAs are appropriately attributed. Once your edits synch to AGOL, fires will extracted for each

### Converting "Final Break" Lines into Edge-Matched Fire Danger Rating Areas Use this tech tip if your unit has response areas

FDRA within 5 minutes so it is important to get these right before synching! If they're not right, start editing again and make the necessary changes.

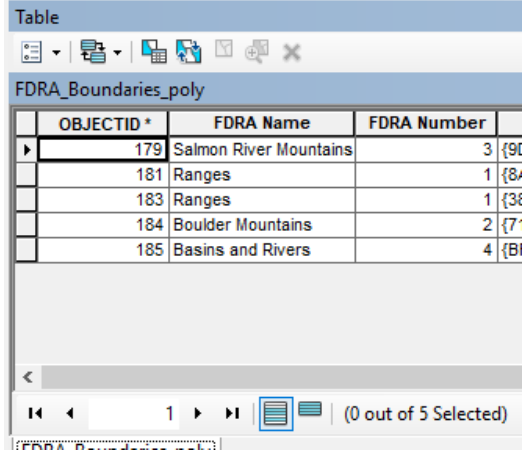

- 8. Synchronize your edits back to AGOL
	- a. Right-click FDRA\_Layers and choose the Edit Features/Synchronize Local Edits with Server option.

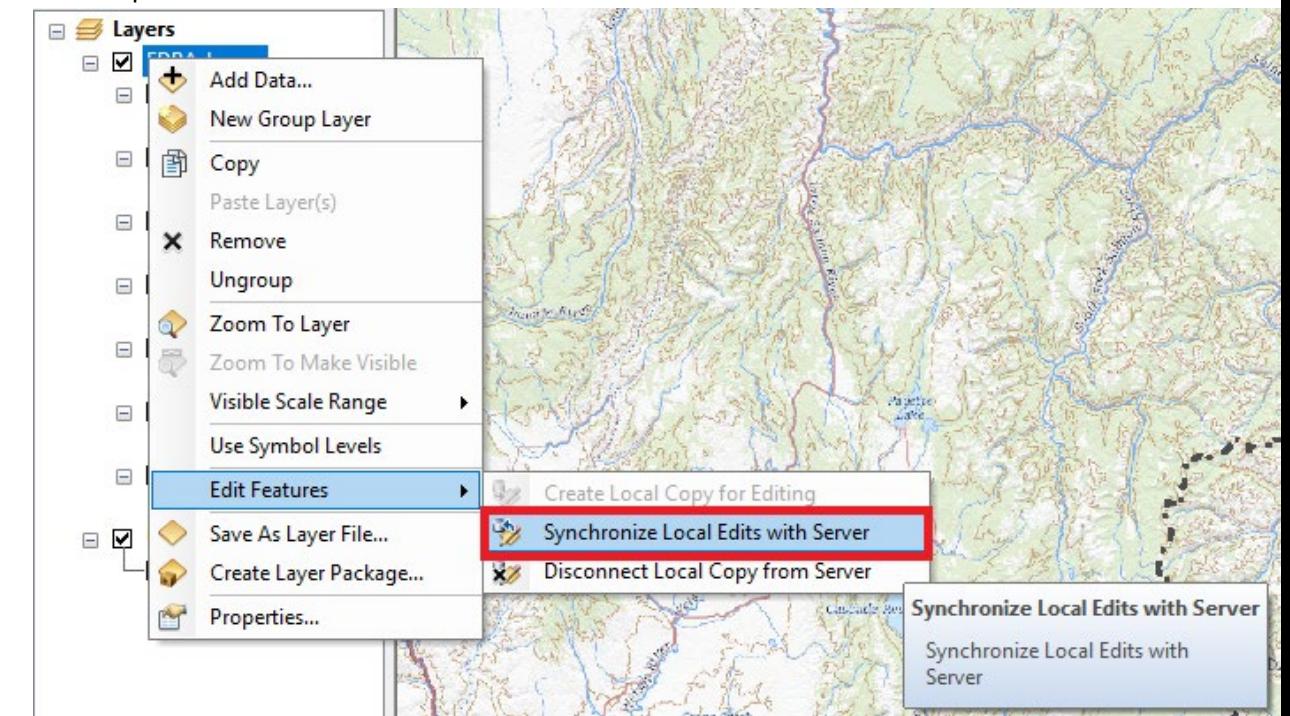

b.